## Software Configuration Instructions for Digital Doc Iris Intraoral Camera and Patterson Eaglesoft/Imaging

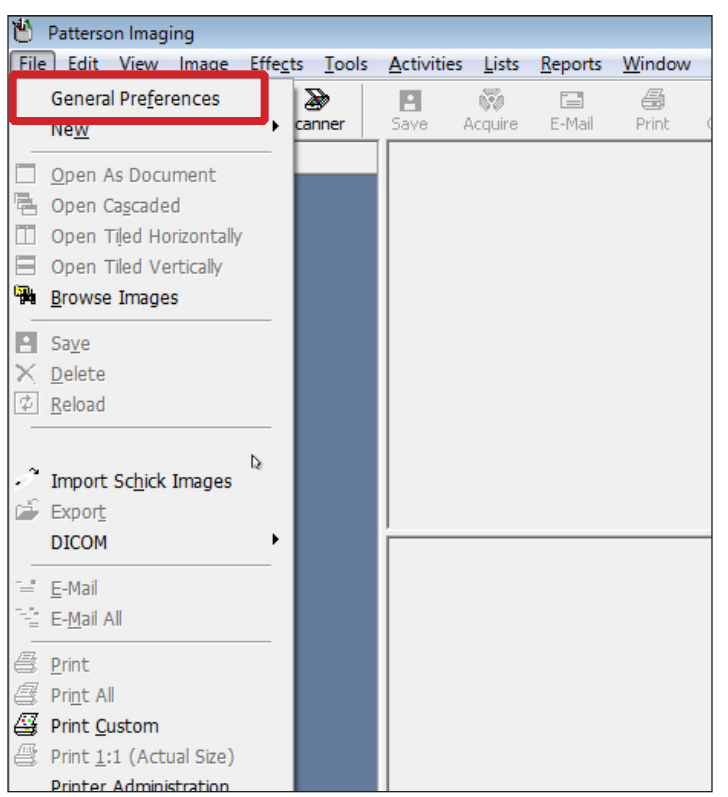

1. From the Patterson Eaglesoft/Imaging home screen, select **File**, then **Preferences**/**General Preferences**.

## Preferences  $\mathbf{R}$ Spell Checking  $\blacksquare$  X-ray SmartDoc  $\nu$  ok General **P** Images X Cancel General Defaults \* Default Device: [None]  $\blacktriangledown$ Use Auto Acquire Use Exposure Advisor □ Use Exposure Advisor<br>☑ Use Retake Comparison □ Use scanner default interface<br>~ ^ AutoTake only affects Schick USB Sensors Use AutoTake \*\* Template Defaults \* ScanX Template: [None] Scanner Template: [None]  $\overline{\phantom{a}}$  $\boxed{\blacksquare}$ Video Template: [None]  $\overline{\phantom{0}}$ Digora Optime Template: [None]  $\overline{\phantom{a}}$ Device Properties: \* Scanner Video Schick Panoramic | Sigma Sensor Drthopantomograph  $\overline{b}$ \* Indicates workstation specific preference  $\leq$  Back  $\leq$  Next >

3. Select the **Video** button.

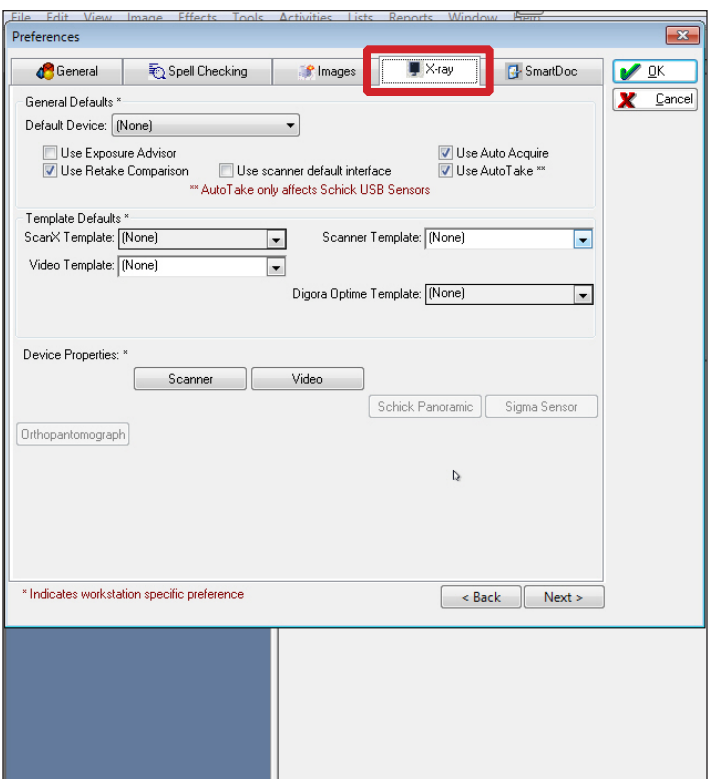

2. Select the **X-Ray** tab inside the Preferences Window.

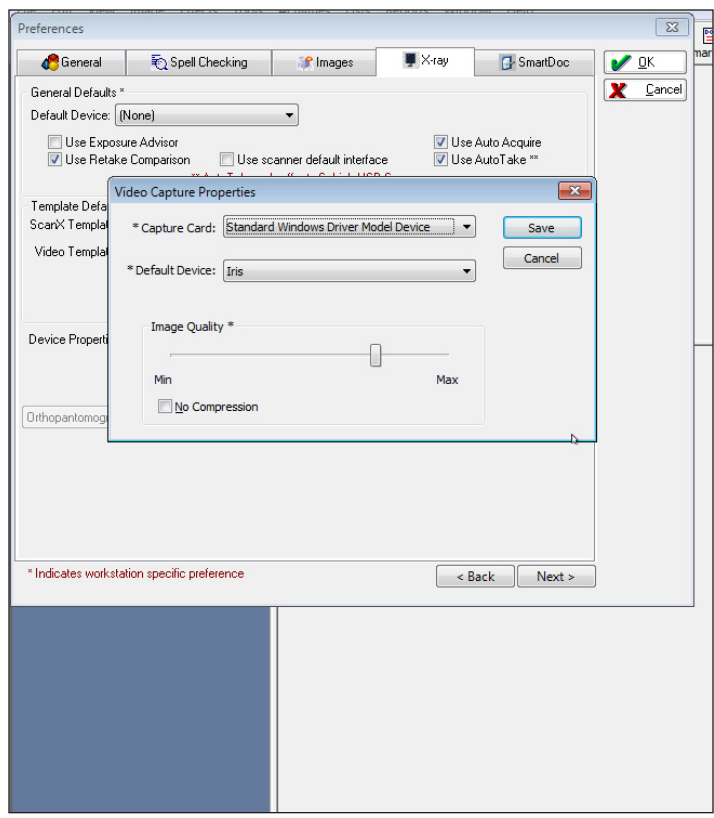

4. For Capture Card, select **Standard Windows Driver Model Device**. For Default Device, select **Iris**. Select **Save**.